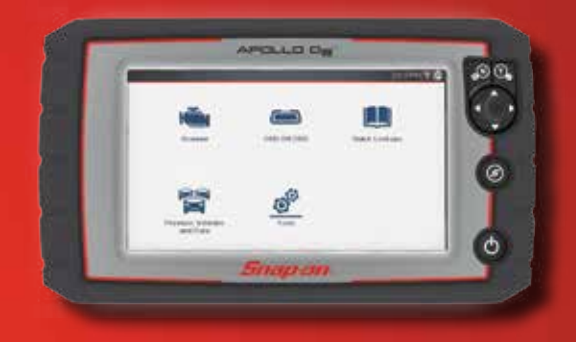

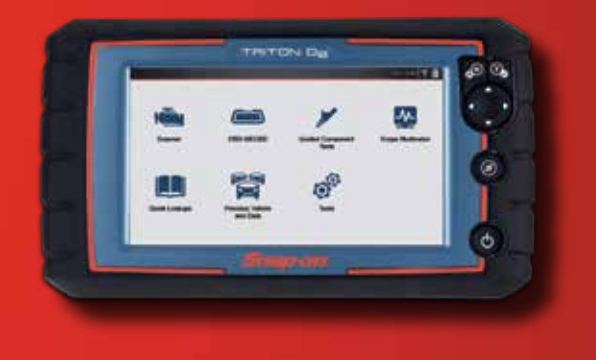

Snap-on is a trademark, registered in the United States and other countries, of Snap-on Incorporated. This publication contains many Snap-on Incorporated trademarks, including but not limited to SURETRACK® and TRITON-D8®. All other marks are trademarks or registered trademarks of their respective holders. ©2019 Snap-on Incorporated. All pictures and illustrations shown are for reference purposes only. All information including specifications herein are subject to change without notice.

## **Intelligent Diagnostics Demo** QUICK REFERENCE GUIDE

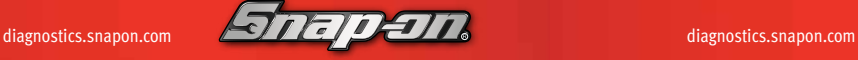

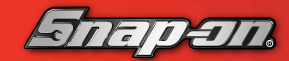

## APOLLO-D<sub>8</sub>™ with Intelligent Diagnostics

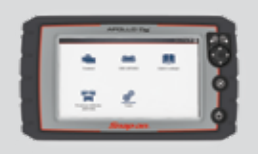

OEM-Specific Codes, Data, Tests, TSBs, SureTrack®

## **Demonstration Path**

- 1. **Select Scanner icon**
- 2. Select Demonstration
- 3. Answer ID questions: 2014 E > CHEVROLET > TAHOE > (4WD) DEMO – K V 5.3L V8 SFI (LMG)
- 4. Confirm the vehicle. Select OK
- 5. Select Code Scan
- 6. Select P0121 Throttle Position Sensor
- 
- 7.  $\sim$  Select either the Diagnose to start Intelligent Diagnostics or Question mark icon to view the flow of Intelligent Diagnostics
- 8. Select the Code Results dropdown to show how to change codes without exiting Intelligent Diagnostics
- 9. Scroll down to show all the features related to the DTC selected.
- 10. Explain how SureTrack Top Repairs Graph shows the most common verified fixes and procedures related to the DTC.
- 11. Select the TSB card and show the TSB related to the DTC
- 12. Select Back arrow
- 13. Select the Smart Data card
- 14. A Smart Data important message displays Select Continue
- 15. Show the Throttle Air Control Motor (TAC) Data Accelerator Pedal Position related to the DTC. Explain the code specific PIDs will automatically be triggered and display red flags if out of range and that a data recording of the event is automatically saved (alarm will sound). The technician can add other PIDs to the list if desired.

## TRITON-D<sub>8</sub>® with Intelligent Diagnostics

OEM-Specific Codes, Data, Tests, SureTrack®, Guided Component Tests

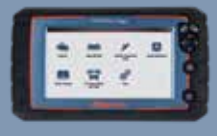

- 16. Select Back arrow
- 17. Show the other data lists also available (at bottom)
- 18. Select Back arrow
- 19. Select the Functional Tests and Reset Procedures card
- 20. Show the Functional Tests and Reset Procedures related to the DTC. Explain the importance of resetting the adaptive strategies after a component replacement.
- 21. Scroll down showing the other Functional Tests and Reset Procedures
- 22. Explain that the displayed SureTrack Real Fix is the most common Real Fix related to the DTC to date
- 23. Select the Real Fixes card to show additional Real Fixes from technicians, saving the need for a call to a techline
- 24. Select Back arrow
- 25. Select the Tips card to show additional Tips related to the DTC
- 26. Ask: Do you have a need to test components?
- 27. Select Guided Component Test Meter. Show the Guided Component Tests related to the DTC. Scrolling down, select the Throttle Motor and choose Component Information. Explain the need for Component Information when testing, Operation, Connector Pinout, and Best Test Location.
- 28. Select Back arrow
- 29. Select Signature Test. The Component Test Meter sets up critical values, voltage, time base, slope, and trigger. Known good waveform or Digital signature is shown to aid in diagnosis of components.
- 30. Select Back arrow twice